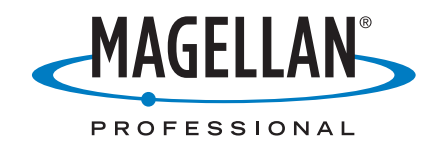

# **MobileMapper™ CX**

# **Basic & Technical FAQ's**

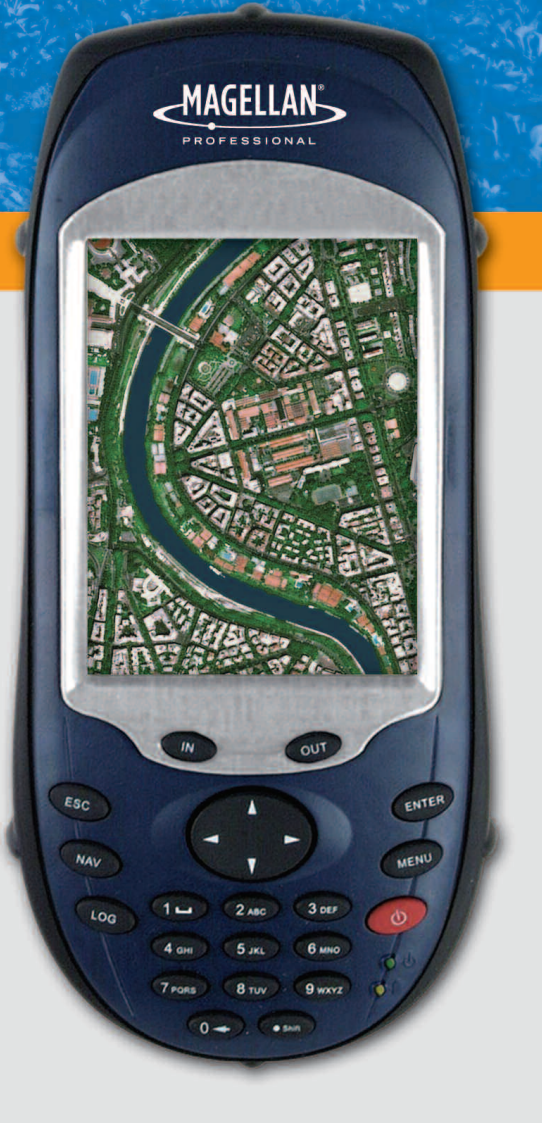

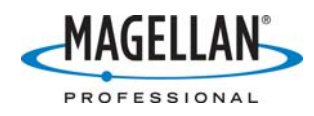

# **Content**

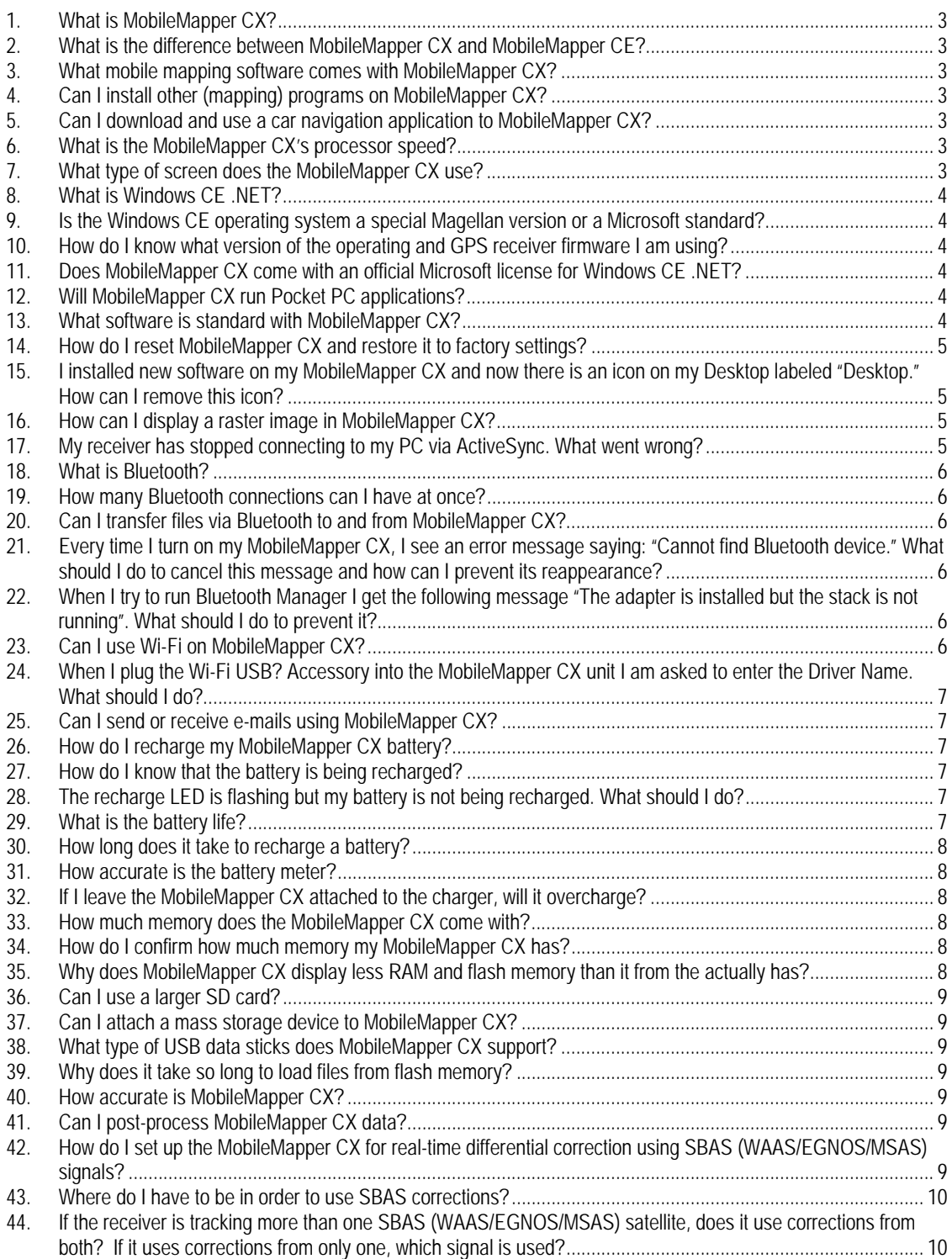

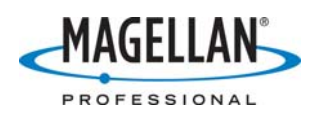

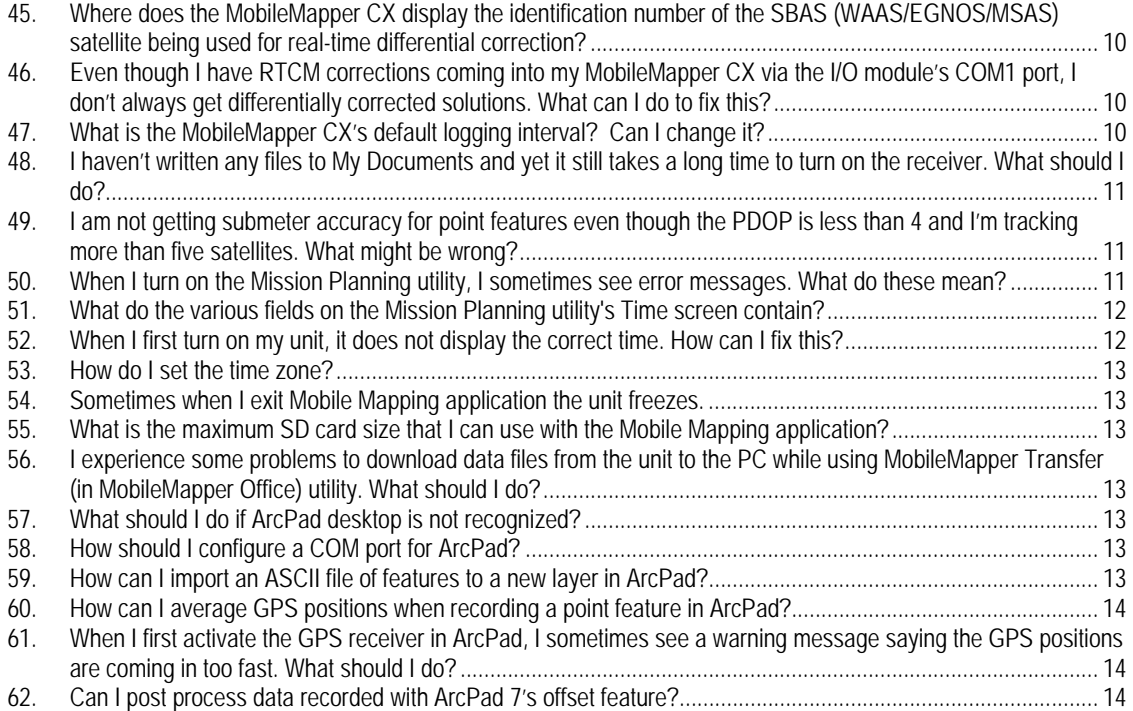

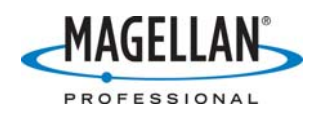

# **1. What is MobileMapper CX?**

MobileMapper CX is a next generation handheld GIS mobile mapping device from Magellan. MobileMapper CX offers sub-meter real-time and sub-foot post-processed GPS positioning and is built to withstand extreme environmental conditions. An open platform design with embedded Microsoft® Windows® CE .NET 5.0, MobileMapper CE supports off-the-shelf Windows CE software for GIS and many other mobile mapping applications.

# **2. What is the difference between MobileMapper CX and MobileMapper CE?**

The most visible difference is the physical lay-out: MobilerMapper CX has a different housing and keypad, however keeps the same LCD display, I/O connections and rugedness characteristics. Moreover, the MobileMapper CX operating system has been upgraded to Windows CE .NET 5.0 version while MobileMapper CE runs Windows CE .NET 4.2. MobileMapper CX supports extended SD cards capacity (up to 4GB), provides compatibility to a specific Wi-Fi accessory. Finally, MobileMapper CX platform will be compatible with our own Mobile Mapping (GIS) application as well as larger choice of  $3<sup>rd</sup>$  party applications.

# **3. What mobile mapping software comes with MobileMapper CX?**

An open platform Windows CE device, MobileMapper CX allows you to choose the software that is right for you. Our own Mobile Mapping application (the one used on MobileMapper Pro or ProMark 3 devices) has been made compatible with MobileMapper CX and is proposed either in a bundle with MobileMapper CX device or can be purchased separately. We are also working with various Business Partners to provide turnkey mobile mapping solutions. These solutions are listed and described on our internet web site.

# **4. Can I install other (mapping) programs on MobileMapper CX?**

As it was the case with MobileMapper CE, MobileMapper CX is an open platform allowing to install theoretically any Windows CE 5.0 based software, being mapping or not (e.g. can navigation). Our internal web site provide a long list (but not exhaustive) or different  $3<sup>rd</sup>$  party applications that are compatible with our platform.

#### **5. Can I download and use a car navigation application to MobileMapper CX?**

If this car navigation application has been design for Windows CE 5.0 compatible products and provides user interface in a portrait orientation, there is a chance that it could be used on MobileMapper CX. Any car navigation application that has been tested and validated by us or our Business Partners will be posted and described on our web site.

#### **6. What is the MobileMapper CX's processor speed?**

When comparing processors, the traditional benchmark is MIPS (Million Instructions Per Second). The MobileMapper CX operates at over 200 MIPS. This is equivalent to the Intel StrongARM chip running at 206 MHz.

# **7. What type of screen does the MobileMapper CX use?**

The MobileMapper CX uses a full color, daylight readable, transflective TFT display with 320 x 240 resolution, 262,144 colors and touch screen.

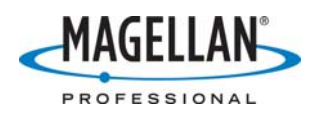

# **8. What is Windows CE .NET?**

The MobileMapper CX operating system comprises Windows CE .NET 5.0 Pro. Windows CE is a Microsoft Windows operating system designed for small devices such as personal digital assistants (PDAs) or handheld PCs. The Windows CE graphical user interface (GUI) is very similar to desktop Windows operating systems..

#### **9. Is the Windows CE operating system a special Magellan version or a Microsoft standard?**

MobileMapper CX runs the standard version of Microsoft Windows CE .NET 4.2 Pro, but it includes some Magellan tools (GPS utilities, Bluetooth manager, etc.) that ship only with the MobileMapper CX.

#### **10. How do I know what version of the operating and GPS receiver firmware I am using?**

Tap **Start > Settings > Control Panel > Thales System Info**. Go to the **/**Mobile Mapping**/**MM CX Firmware**/** folder of ftp.magellangps.com to make sure you are using the latest versions.

#### **11. Does MobileMapper CX come with an official Microsoft license for Windows CE .NET?**

Yes. The official Microsoft license is seen on a small sticker fixed to the wall of the MobileMapper CX battery compartment.

# **12. Will MobileMapper CX run Pocket PC applications?**

In general, Pocket PC applications will not run on Windows CE .NET platforms such as MobileMapper CX. Pocket PC applications are intended more for PDAs and rely on the Pocket PC shell that overlies the Windows CE operating system. MobileMapper CX was designed to run without the extra operating burden of the Pocket PC shell.

#### **13. What software is standard with MobileMapper CX?**

MobileMapper CX ships with the following applications (among others):

- GPS control tool set for real-time DGPS configuration, initialization, reset, settings, status and mission planning
- Bluetooth Manager for configuring wireless connectivity
- Microsoft Internet Explorer®, Windows Explore, Terminal and WordPad
- Microsoft Inbox
- Microsoft Windows Media Player

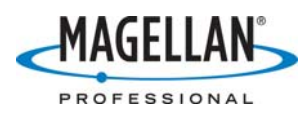

#### **14. How do I reset MobileMapper CX and restore it to factory settings?**

To restore MobileMapper CX to its factory settings, please follow these steps:

- 1. Use Windows Explore on MobileMapper CX (double-tap the **My Computer** icon on the desktop) to navigate to the MyDevice folder and back up any data files or applications you wish to keep. If any applications you wish to reinstall require a registration ID code, such as ESRI ArcPad, you should first run the application, open the About screen, write down the code and store it with the application's manual or CD case.
- 2. Use Explore to navigate to MobileMapper CX's Windows folder and double-tap the icon for RestoreFactorySettings.exe.
- 3. Select the "Restore factory settings at next boot" option and tap **OK**.
- 4. Tap **Yes** on the warning screen (assuming you have backed up everything you wish to reinstall).
- 5. Tap **X** to exit Windows Explore.
- 6. Simultaneously depress the Power, ESC and ENTER buttons on MobileMapper CX. This will turn off the unit and reset various internal functions.
- 7. Turn the unit back on and follow the instructions for calibrating the stylus and display. If you do not see these instructions but instead the unit boots normally, go back and repeat steps 2 through 7 until you see the calibration screen.
- 8. Reinstall all the files and applications in the **MyDevice** directory.

#### **15. I installed new software on my MobileMapper CX and now there is an icon on my Desktop labeled "Desktop." How can I remove this icon?**

This icon relates to what Windows calls a "hidden" file. To remove this icon from your Desktop, do the following:

- Tap the **My Computer** icon on the MMCX Desktop
- Tap **View**
- Tap **Options**
- Check the first check box to "Do not show hidden files and folders"
- It is recommended that you also check "Hide protected operating system files"
- Tap **OK**

#### **16. How can I display a raster image in MobileMapper CX?**

MobileMapper CX comes with Microsoft Image Viewer that allows you to display BMP, JPEG and PNG files. To run it, tap **Start > Programs > Microsoft File Viewers > Microsoft Image Viewer**. Some mapping applications will have to be turned off before Image Viewer will run. To test, copy an image to the SD card and double-tab on it from Windows Explorer or My Computer. The Image Viewer program and help file reside in the MobileMapper CX's Windows folder. In addition, most mapping applications available for MobileMapper CX will display raster images if they are georeferenced.

#### **17. My receiver has stopped connecting to my PC via ActiveSync. What went wrong?**

It is possible that the USB cable has been damaged. To rule this out, check the PC Connection Properties window to see that the settings have not changed. Tap the Start button and then **Settings > Control Panel > PC Connection**. Make sure that the box saying "enable direct connections to the desktop computer" is checked and that the connection will be made via the USB cable.

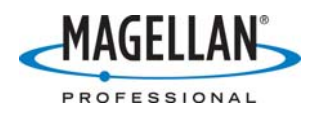

#### **18. What is Bluetooth?**

Bluetooth wireless technology is an open specification for short-range wireless connectivity between different devices. Bluetooth wireless technology eliminates cumbersome cables in the field.

#### **19. How many Bluetooth connections can I have at once?**

MobileMapper CX supports point-to-multipoint connectivity, which allows up to seven mobile devices to simultaneously connect when within range. For example, users may connect to MobileMapper Beacon and receive differential correction messages while using a Bluetooth cell phone to communicate externally via the Internet.

#### **20. Can I transfer files via Bluetooth to and from MobileMapper CX?**

MobileMapper CX can send files to and download files from any Bluetooth client device. However, MobileMapper CX itself acts only as a host – not as a client. So MobileMapper CX can initiate file transfer to and from cell phones and network servers, but not to or from another MobileMapper CX.

#### **21. Every time I turn on my MobileMapper CX, I see an error message saying: "Cannot find Bluetooth device." What should I do to cancel this message and how can I prevent its reappearance?**

You probably used the Bluetooth Manager to configure the MobileMapper CX to connect to a Bluetooth device. And when you did this, you selected the "Auto Connect" option. Then, every time you turn on MobileMapper CX, it automatically ties to connect to the designated Bluetooth device. If the Bluetooth device is turned off, the receiver cannot find it and so returns this error message. To make the message go away, you just have to tap the message screen's **OK** button. To make it go away permanently, tap **OK** and then open the DGPS Configuration utility (**Start > Programs > GPS Utilities > DGPS Configuration**), tap **Select Mode** and check **None** or **SBAS**.

#### **22. When I try to run Bluetooth Manager I get the following message "The adapter is installed but the stack is not running". What should I do to prevent it?**

Most probably you have your Wi-Fi USB accessory plugged in. Remove this accessory from the unit and try again to run the Bluetooth Manager.

#### **23. Can I use Wi-Fi on MobileMapper CX?**

Yes, MobileMapper CX has a specific Wi-Fi driver implemented into the operating system. This driver provides compatibility to a Wi-Fi USB accessory from US Robotics (ref nr USB805421). This is the only Wi-Fi accessory that can be used with MobileMapper CX. For more details, please see MMCX Getting Started Guide.

However, we recommend to **unplug the US Robotics WiFi key before shutting down the MobileMapper CX** (as some US Robotics WiFi keys can become unoperational during the shut down of the unit).

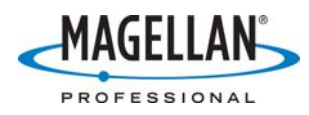

#### **24. When I plug the Wi-Fi USB? Accessory into the MobileMapper CX unit I am asked to enter the Driver Name. What should I do?**

You should reboot the unit and then use the Wi-Fi accessory (keep the accessory plugged into the unit while rebooting). Most probably the Bluetooth Manager was previously used, which is causing the issue with the Wi-Fi accessory detection. We recommend not using both types of connection during the same session.

# **25. Can I send or receive e-mails using MobileMapper CX?**

Yes, MobileMapper CX provides an e-mail client called Inbox (tap Start > Programs > Inbox). You can configure this application with your ISP Host information, e-mail address, etc. Contact your ISP provider for these parameters. The Inbox utility also allows you to attach files to your e-mails, e.g., a file containing collected data. Note: in order to sent or receive e-mails you must first connect the MMCX to the Internet using the MMCX's Bluetooth Manager and a Bluetoothenabled cell phone. See the MMCX Getting Started Guide for detailed instructions on how to do this.

#### **26. How do I recharge my MobileMapper CX battery?**

Attach the MobileMapper CX I/O module to the back of the receiver and plug the battery charger into the connector on the left side. Either turn the MobileMapper CX on or put it into Full Shut Down Mode. To do this, tap **Start > Suspend > Full Shut Down Mode** and tap **OK**. Note: if you do not see **Full Shut Down Mode** when you tap **Suspend**, you are using an older version of MobileMapper CX firmware and the battery will NOT recharge when the receiver is in Suspend or "Shut down but keep GPS alive" modes. Go to ftp.magellangps.com and download the latest firmware from the /Mobile Mapping/MM CX/Firmware/ folder. Installation instructions are in the same folder.

#### **27. How do I know that the battery is being recharged?**

When the receiver and battery charger are both attached to the I/O module and the receiver is on, the recharge LED (beneath the ON/OFF LED) flashes. When the battery is fully recharged, the recharge LED stays on. If the receiver is in **Full Shut Down Mode**, the LED will not flash during recharge, but the battery is being recharged or is fully charged.

#### **28. The recharge LED is flashing but my battery is not being recharged. What should I do?**

If your battery does not recharge even the receiver is attached to wall current and is not in Suspend Mode, the most likely problem is with the contact strips inside the battery compartment. Remove the battery and make sure the contact strips protrude sufficiently from the wall of the battery compartment as to make full, tight contact with the contacts on the battery. You can bend the contact strips away from the battery compartment wall by gently using a small screwdriver. If the battery still will not charge, contact Magellan Professional Technical Support.

#### **29. What is the battery life?**

MobileMapper CX's removable, rechargeable lithium-ion battery provides eight hours of runtime with GPS. Additional batteries may be carried for convenient replacement.

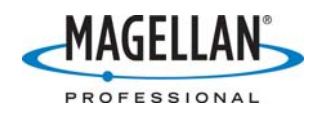

#### **30. How long does it take to recharge a battery?**

Approximately six hours for a fully discharged battery. You can see the amount of charge as a percentage of total charge by tapping the Start icon and then **Settings > Control Panel**. Then double-tap the **Power** icon.

#### **31. How accurate is the battery meter?**

Accuracy is around 10%, so to be conservative subtract 10 from the displayed percentage and multiply this by 500 minutes (approximately 8 hours of operation at 20ºC/70ºF when fully charged).

#### **32. If I leave the MobileMapper CX attached to the charger, will it overcharge?**

No. When the battery is fully charged, the recharging unit goes on "trickle mode" and will not overcharge the battery. However, it is better for the battery if you do not leave the unit on the charger for long term storage. When storing the MobileMapper CX, it is a good idea to refresh the battery every month or two by charging the unit overnight.

#### **33. How much memory does the MobileMapper CX come with?**

The MobileMapper CX comes with three types of memory:

- A. RAM stands for Random Access Memory. It is very fast but "volatile" in that any program or data stored in RAM disappears when the computer is turned off.
- B. Flash memory is stored on an EEPROM (Electrically Erasable, Programmable Read Only Memory) where the programs are permanent but upgradeable.

C. SD (Secure Digital) cards are flash memory cards that are very small and user-replaceable. MMCX models include 128 MB RAM, 128 MB flash memory and a 512 MB SD card.

#### **34. How do I confirm how much memory my MobileMapper CX has?**

- A. To check RAM memory, tap **Start > Settings > Control Panel > System**. You will see a memory field near the bottom of the "General" tab.
- B. To check the flash memory, tap **Start > Settings > Control Panel > Storage Manager** and select **USER MyDevice** in the **Store Info** field. The remaining memory is displayed in the **Capacity** field.
- C. To check the remaining memory on the SD card, tap **My Computer** on the **Desktop**, navigate to the SD card, hold the stylus down on any blank space and select **Properties** on the popup option screen.

#### **35. Why does MobileMapper CX display less RAM and flash memory than it from the actually has?**

As with all computers, some of both the RAM and flash memory is used by the MMCX's firmware. MobileMapper CX firmware consists of two components: a 24 MB operating system and an 8 MB "rescue image" (that is used in case the operating system is ever damaged). The operating system resides in the flash memory and is copied to the RAM memory when you turn the device on. The rescue image stays in flash, unless it is ever needed.

- A. The amount of available RAM memory displayed by the **System** screen is 128 24 ≈ 104 MB.
- B. The flash memory displayed by the **Storage Manager** is  $128 (24 + 8) \approx 96$  MB (for all units).

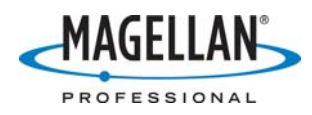

#### **36. Can I use a larger SD card?**

You may expand the SD card memory by inserting new cards or by using cards with greater memory. Up to 4 GB may be used with possible limitations (depending on the SD card manufacturer and the application interacting with the SD card, e.g. our Mobile Mapping application cannot ready 4 GB SD cards). **Note: SDHC cards are not supported!**

#### **37. Can I attach a mass storage device to MobileMapper CX?**

Yes, you can attach any mass storage device that has a USB connection. When you insert most USB storage devices into MobileMapper CX's I/O module, they appear in Windows Explore as "Hard Disk".

We recommend to **unplug the USB key before shutting down the MobileMapper CX**.

#### **38. What type of USB data sticks does MobileMapper CX support?**

MobileMapper CX supports USB 1.2 but not version 2.0. Some USB 2.0 devices also support version 1.2, but not all.

#### **39. Why does it take so long to load files from flash memory?**

Non-volatile memory on MobileMapper CX resides in the receiver's **My Device** directory and on its SD card. However, many programs install files/data on either the **Windows** or **My Documents** directory. In order to preserve these files, MobileMapper CX backs up these two directories every time you power off the unit. If there are significant amounts of data in these directories, the MobileMapper CX's operating system takes a while to load when you turn the receiver on.

#### **40. How accurate is MobileMapper CX?**

MobileMapper CX provides real-time, sub-meter accuracy through DGPS corrections. The optional MobileMapper Beacon receiver provides beacon corrections to MobileMapper CX via Bluetooth technology. Note: Sub-meter performance is subject to satellite and environmental conditions. See the MobileMapper CX datasheet for details.

#### **41. Can I post-process MobileMapper CX data?**

Yes. Some data logging applications running on MobileMapper CX record GPS measurements that can be post-processed by MobileMapper Office.

# **42. How do I set up the MobileMapper CX for real-time differential correction using SBAS (WAAS/EGNOS/MSAS) signals?**

Run the DGPS Configuration program (tap **Start>Programs>GPS Utilities>DPGS Configuration > Select Mode > SBAS** and tap **OK**. With the receiver set to **None** (autonomous mode), **Beacon** (MobileMapper Beacon) or **Other RTCM Source**, the MobileMapper CX will not use SBAS corrections even if it receives them.

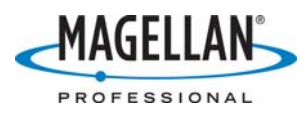

#### **43. Where do I have to be in order to use SBAS corrections?**

You should use SBAS signals only if you are in North America or the Northern Pacific (WAAS), Europe (EGNOS) or Japan (MSAS). Although you may pick up SBAS signals outside of these areas, the corrections are calculated using ground stations only in these areas. The farther away from these areas your receiver is, the more error you may be introducing to your position calculations.

#### **44. If the receiver is tracking more than one SBAS (WAAS/EGNOS/MSAS) satellite, does it use corrections from both? If it uses corrections from only one, which signal is used?**

If the receiver tracks two WAAS/EGNOS satellite, it will generate ionospheric corrections using data from both satellites. The "fast and slow" corrections are calculated using information from only the satellite with the greatest signal strength.

#### **45. Where does the MobileMapper CX display the identification number of the SBAS (WAAS/EGNOS/MSAS) satellite being used for real-time differential correction?**

The GPS Status application's **Sig/Nav** screen displays a status bar for each GPS and each SBAS satellite being tracked. The bars are labeled with the individual satellites'signal-to-noise ratio and they are color-coded. The status bars of GPS satellites that are being tracked *but not used to calculate a position* are colored gray. When a GPS satellite is being used to calculate a position, its bar's color turns to blue. To differentiate them from the GPS satellites, the SBAS satellites's status bars are always colored gray and are displayed on the far right of the screen. All satellite status bars are numbered with two-digit ID numbers of the satellites. WAAS satellites are identified with the numbers 35, 47, 48 and 51. The four EGNOS satellites are identified with the numbers 33, 37, 39 and 44. If you are tracking more than one SBASsatellite, the receiver will use corrections from the satellite with the strongest signal.

#### **46. Even though I have RTCM corrections coming into my MobileMapper CX via the I/O module's COM1 port, I don't always get differentially corrected solutions. What can I do to fix this?**

If you think that your MobileMapper CX is sporadically using RTCM corrections coming in on the COM1 port, do the following:

- Turn on the DGPS Configuration utility (tap **Start > Programs > GPS Utilities > DGPS Configuration**)
- Tap **Select Mode > Other RTCM Source > OK**
- Select **COM1** in the **Port** selection field
- Tap **Configuration** to ensure the MobileMapper CX and the RTCM source are using the same communication parameters. Then tap **OK** on the **Port Configuration** screen.
- Tap **OK** on the DGPS Configuration **Settings** screen
- Tap **Connect** on the **DGPS Configuration** screen and then **OK**
- Turn on the GPS Status utility (**Start > Programs > GPS Utilities > GPS Status**) and make sure you see "Differential GPS" in the lower left of the GPS Status window

#### **47. What is the MobileMapper CX's default logging interval? Can I change it?**

It is not possible to change the one-second default setting for the logging interval or the NMEA output interval in MobileMapper CX. Some mapping applications running on the unit allow you to set a logging interval that is greater than 1 second.

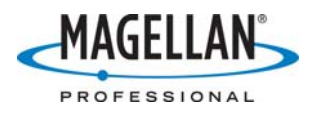

#### **48. I haven't written any files to My Documents and yet it still takes a long time to turn on the receiver. What should I do?**

If you installed the sample data when you installed ESRI™ ArcPad™ application, these files are placed in the **My Document** folder by default. To decrease the boot time when turning on MobileMapper CX, you can either move the sample files to **My Device** directory or put them on the SD card.

#### **49. I am not getting submeter accuracy for point features even though the PDOP is less than 4 and I'm tracking more than five satellites. What might be wrong?**

If you are not getting submeter accuracy, you should first check to see that you are actually using real-time SBAS (WAAS/EGNOS/MSAS) or beacon corrections. MobileMapper CX provides submeter accuracy with SBAS or beacon signals while tracking > 5 satellites with a PDOP < 4. MobileMapper CX includes an integrated SBAS (WAAS/EGNOSMSAS) receiver and you can attach a MobileMapper Beacon or other beacon receiver via a serial cable or a Bluetooth link. In addition, MobileMapper CX Network Generation firmware supports Internet corrections via a cellular phone link.

 To turn on real-time corrections, tap **Start > Programs > GPS Utilities >DGPS Configuration > Select Mode > SBAS > OK**. If you do this and still do not get the accuracy you expect, environmental factors might be degrading performance. MobileMapper CX includes a multipath-resistant antenna and multipath rejection firmware, but other factors such as strong radar signals near airports or harbors. There is little that can be done to reduce the effects of such strong electromagnetic interference. But no matter where you are, the internal antenna works best when held at a 45-degree angle. When you do this, the antenna's ground plane is horizontal which reduces multipath and allows the antenna to see more of the sky.

 You can significantly improve accuracy by averaging data over several seconds. Thirty seconds is often about the amount of time it takes to describe a point feature with an average number of attributes. If you are using ArcPad, you can set the amount of time the receiver will average data over a point position by doing the following:

Tap the down arrow to the right of the **GPS Position Window** icon and select tap the down arrow to the right of the GPS Position Window icon and select GPS Preferences from the pull down menu. Check **Enabling Averaging** on the **Capture** tab and input the number of positions you wish to average at each point feature. MobileMapper CX outputs a GPS position every second. Averaging for 30-60 seconds is a general, though not required, practice. Remember that you must stay stationary for this number of seconds when over point features. If you move during averaging, you will degrade accuracy, perhaps significantly. If you find that it takes you only 20 seconds to describe a point feature instead of 30, you can go back to this screen and reset the number to 20.

#### **50. When I turn on the Mission Planning utility, I sometimes see error messages. What do these mean?**

The Mission Planning utility displays the PDOP and satellite availability during a user-defined time period. To do this the utility needs to know three things: where the GPS satellites are located in the sky, your location and the current time. If it doesn't have one or more of these, the utility will return one or more error messages.

1. The location of all GPS satellites is broadcast continuously by all GPS satellites in a file called the GPS almanac. It takes approximately 13 minutes to broadcast a complete almanac. If the almanac stored in the receiver's memory is more than 90 days old you will see the following message: **Almanac is old**. You can record a new almanac by turning off the Mission Planning program and tracking at least one GPS satellite for 13 minutes. If this error message persists after you reopen the Mission Planning utility, or if you see an error message saying **Error receiving GPS almanac data**, tap **OK** on the error

Magellan Professional 13/11/2007 Page 11 of 14

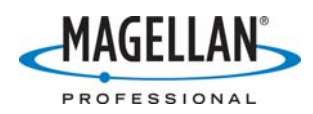

message, turn off the utility and copy an almanac file from the Almanacs folder of ftp.magellangps.com to the MMCX's Windows folder.

- 2. If you are not tracking enough satellites to determine your location, the Mission Planning utility returns the following error message: **Error receiving GPS current position**. Tap **OK** on the error message, tap the Location icon (a triangle in a circle) and enter your coordinates manually. (By default, your last coordinates are displayed.) You can also turn off the utility and go to a place where the receiver can track enough satellites to calculate a position.
- 3. If you are tracking at least one GPS satellite when you run the utility, the MMCX knows the current time from the satellite's broadcast. But if you are located where you cannot track any satellites, the receiver says: **Error receiving GPS current position.** Tap **OK**  on the error message, tap the Location icon (a triangle in a circle) and enter your coordinates manually. (By default, your last coordinates are displayed.) You can also turn off the utility and go to a place where the receiver can track enough satellites to calculate a position.

#### **51. What do the various fields on the Mission Planning utility's Time screen contain?**

The Time screen allows you to set the current time and the time span to display in the PDOP and satellite availability graph. You set the time with the following five fields:

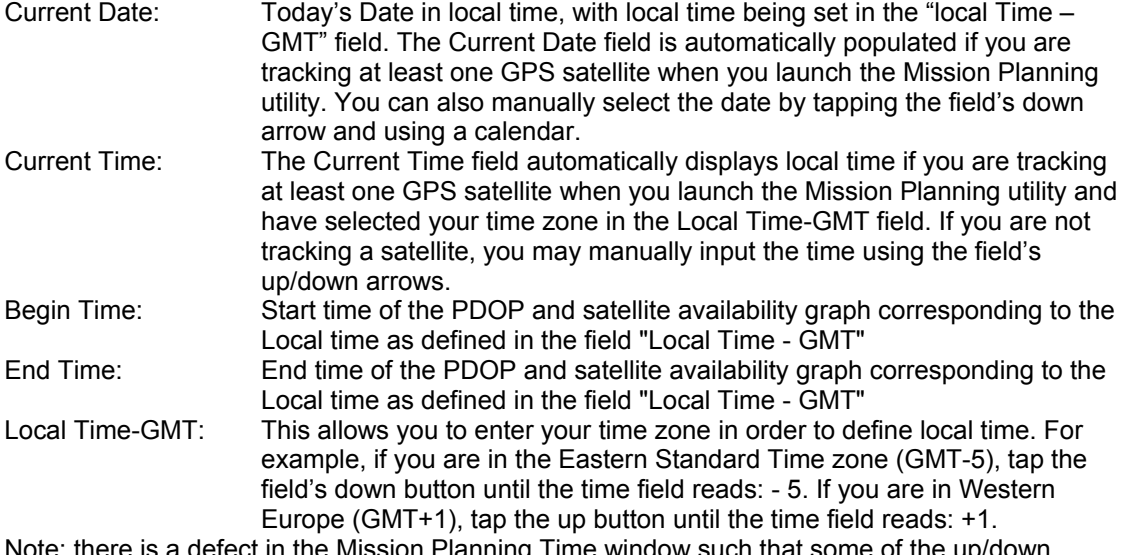

Note: there is a defect in the Mission Planning Time window such that some of the arrows may appear grayed out (i.e., inactive). You may ignore this as all of the buttons are always active.

#### **52. When I first turn on my unit, it does not display the correct time. How can I fix this?**

Windows CE devices keep the current date and time in volatile memory. With most PDAs, you cannot fully shut down the units and so leaving information in volatile memory is not a problem. But to increase battery life in mobile mapping devices, it is recommended to fully shut down the unit when it is not in use. Every time you reboot your receiver, MobileMapper CX will automatically update the system date & time using (1) the GPS time broadcast by all GPS satellites and (2) the time zone that you specify.

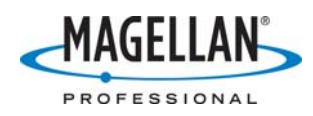

#### **53. How do I set the time zone?**

- In the task bar, double-tap the clock icon to open the Date/Time Properties screen.
- Set the year, month and date on the calendar
- Set the time zone in the time zone field.
- To automatically adjust the time for daylight saving, check the box at the bottom
- Tap the **Apply** button and then **OK** on top of the screen.

After you tap OK – and every time you turn on MobileMapper CX - it will automatically set the correct time a few seconds after it first tracks a GPS satellite.

# **54. Sometimes when I exit Mobile Mapping application the unit freezes.**

In order to avoid to freeze the Mobile Mapping application while exiting, do not exit this program during at least 5 second after having launch the application (minimum time necessary to load the map). You can also check if the map is loaded in the map screen.

#### **55. What is the maximum SD card size that I can use with the Mobile Mapping application?**

We recommend not using SD cards larger than 2 GB for Mobile Mapping job storage. 4 GB SD cards are not properly handled by the application and some jobs may not be stored correctly.

#### **56. I experience some problems to download data files from the unit to the PC while using MobileMapper Transfer (in MobileMapper Office) utility. What should I do?**

MobileMapper Transfer (GPS Device via Cable option) will work properly only with the serial cable. If you have an USB cable then you should use the ActiveSync for your files transfer. Alternatively an SD card can be used as well.

#### **57. What should I do if ArcPad desktop is not recognized?**

When you install ArcPad from your Desktop PC, the default location is in Main Memory, which is a *volatile* memory folder. Please re-install ArcPad in **MyDevice** ignoring the "ArcPad already exists" warning message. There is a tech note with detailed instructions for installing ArcPad on your MobileMapper CX at ftp.magellangps.com. You should reboot the MobileMapper CX after installing any new applications, including ArcPad.

# **58. How should I configure a COM port for ArcPad?**

Once you install ArcPad on your MobileMapper CX device, tap the down arrow to the right of the GPS Position Window icon and select GPS Preferences from the pull down menu. On the **Port** field of the **GPS** tab, select **COM2:GPS NMEA** and a Baud rate of 57600. You need to do this only the first time you use ArcPad. These settings will be remembered until you wish to reconfigure the COM port. There is a tech note with detailed instructions for configuring and logging GIS features using ArcPad on your MobileMapper CX (*Installing and Using ArcPad 7 on MMCX*).

# **59. How can I import an ASCII file of features to a new layer in ArcPad?**

Import the ASCII files into ArcGIS and then use its ArcPad tool to export shapefiles.

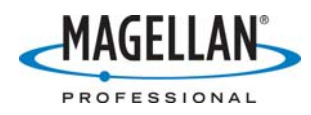

#### **60. How can I average GPS positions when recording a point feature in ArcPad?**

Tap the down arrow to the right of the **GPS Position Window** icon and select tap the down arrow to the right of the GPS Position Window icon and select GPS Preferences from the pull down menu. Check **Enabling Averaging** on the **Capture** tab and input the number of positions you wish to average at each point feature. MobileMapper CX outputs a GPS position every second. Averaging for 30-60 seconds is a general, though not required, practice.

#### **61. When I first activate the GPS receiver in ArcPad, I sometimes see a warning message saying the GPS positions are coming in too fast. What should I do?**

The complete text for this ArcPad message is: "*The rate of incoming GPS positions exceeds the rate of processing of your system. This could lead to potential data loss*." You may ignore this message. When you first turn on the MobileMapper CX, it begins calculating GPS positions as soon as it can. By the time you launch ArcPad and tell it to accept positions from the GPS receiver, many positions have been stored in a buffer. All these positions are sent to ArcPad at once and the initial volume of positions can exceed ArcPad's ability to receive them all. But you do not need these positions because they were calculated before you activated the GPS receiver in ArcPad. After GPS activation, all positions are calculated at a rate of once per second – a rate easily handled by ArcPad.

#### **62. Can I post process data recorded with ArcPad 7's offset feature?**

It is not possible to do this at this time. We hope to support ArcPad's offset feature with a future release of GPSDifferential for ArcPad.